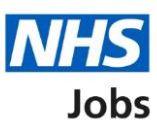

# <span id="page-0-0"></span>**How to create an account in NHS Jobs user guide**

This guide gives you instructions for how to create an account in the NHS Jobs service.

You'll need to create an account to apply for a job and track your application.

To create an account, you'll need to enter an email address and choose a password that's personal to you and that only you know. Your password must contain 12 characters or more.

You'll need to agree to comply with the acceptable use declaration and accept the terms in the privacy policy.

If you're an applicant, you can do this by selecting the 'Create an account' link on the [Applicant Hub.](https://beta.jobs.nhs.uk/candidate)

If you're an employer, you'll be contacted by the NHS Jobs team once we're ready to create your account.

If you've got an account, go to the 'Access your account' section of the help and support [webpage.](https://www.nhsbsa.nhs.uk/about-nhs-jobs/new-nhs-jobs-service/help-and-support-employers)

## **Contents**

[How to create an account in NHS Jobs user guide](#page-0-0)

[Create an account](#page-2-0)

[Enter your account details](#page-3-0)

[Account created](#page-4-0)

#### <span id="page-2-0"></span>**Create an account**

This page gives you instructions for how to create an account.

**Important:** You'll need to create an account to apply for a job and track your application.

To create an account, complete the following step:

**1.** Select the 'Create an account' link.

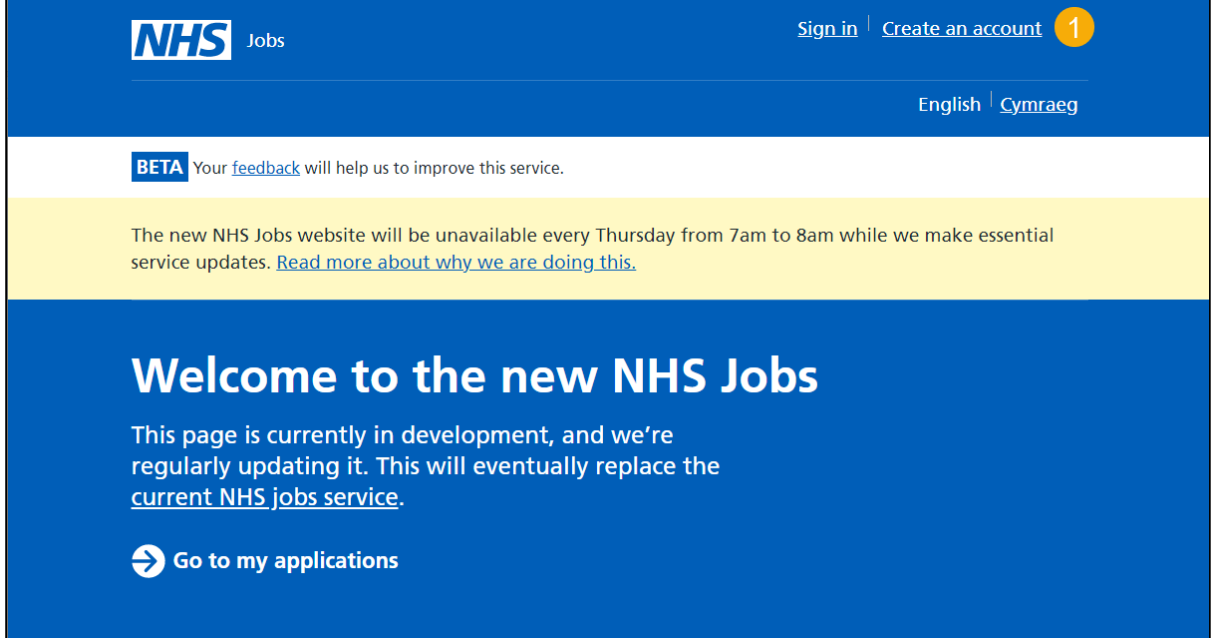

#### <span id="page-3-0"></span>**Enter your account details**

This page gives you instructions for how to enter your account details.

**Important:** You'll need to create a new password that's personal to you and that only you know. Your password must contain 12 characters or more. You'll need access to the email address you enter to sign into your account. You should read the ['acceptable use](https://beta.jobs.nhs.uk/candidate/acceptable-use)  [declaration'](https://beta.jobs.nhs.uk/candidate/acceptable-use) and ['privacy policy'](https://beta.jobs.nhs.uk/candidate/privacy-policy) before you create an account.

To enter your account details, complete the following steps:

- **1.** In the **First name** box, enter the details.
- **2.** In the **Last name** box, enter the details.
- **3.** In the **Email** box, enter the details.
- **4.** In the **Password** box, enter the details.
- **5.** In the **Confirm password** box, enter the details.
- **6.** Select the 'acceptable use declaration' box.
- **7.** Select the 'privacy policy' box.
- **8.** Select the ['Create account'](#page-4-0) button.

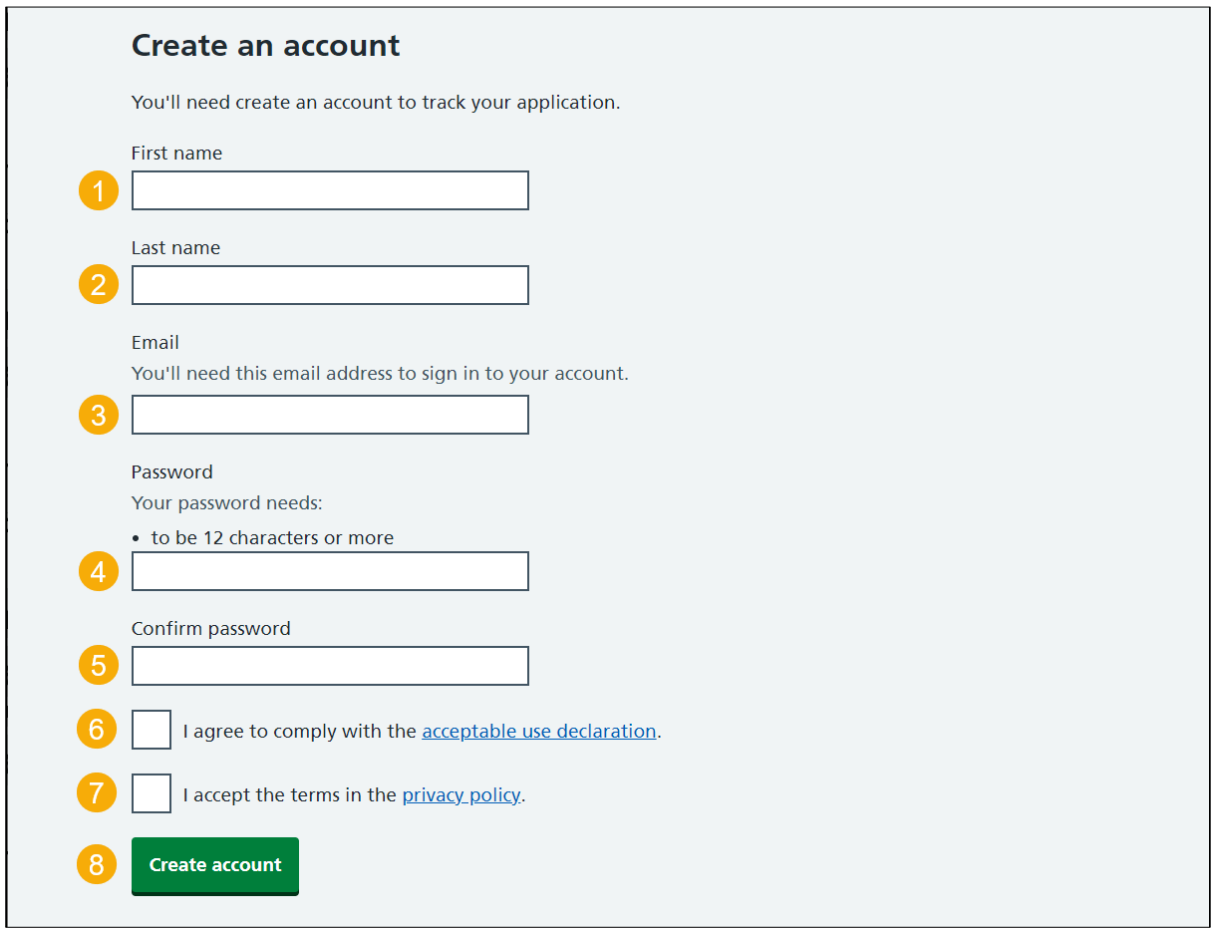

**Tip:** You can select the 'acceptable use declaration' and 'privacy policy' links for more information.

### <span id="page-4-0"></span>**Account created**

This page shows confirmation your account is created.

To sign into your account, complete the following step:

**1.** Select the 'Continue' button.

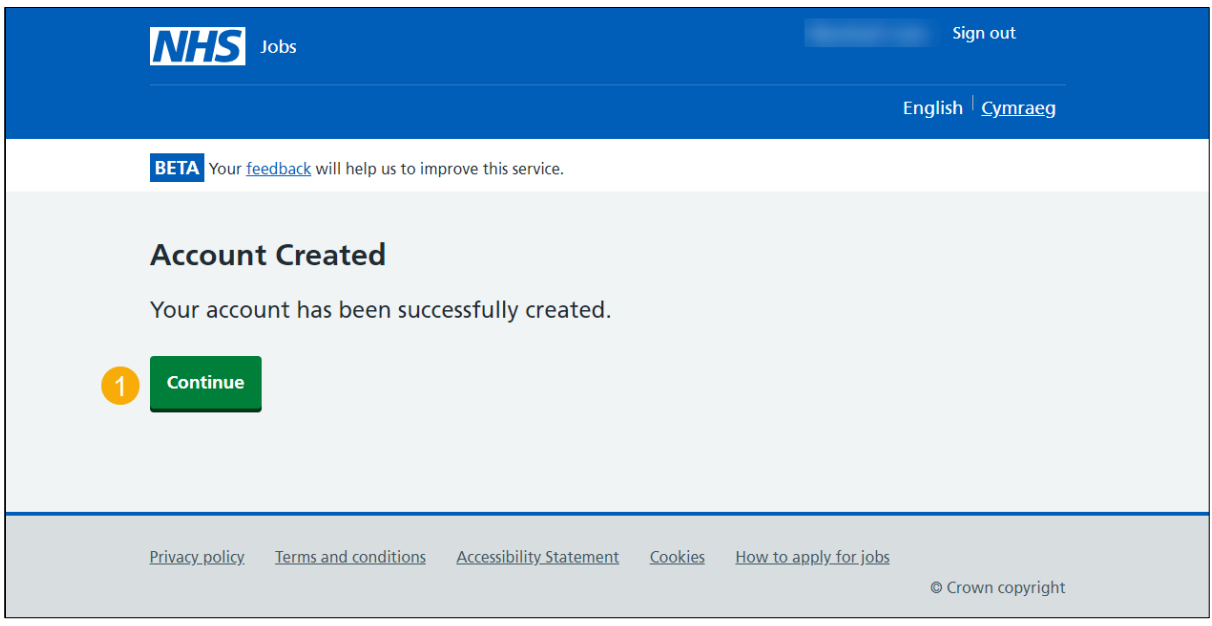

**Tip:** Once you've created your account, select the ['Sign in'](https://beta.jobs.nhs.uk/candidate/auth/login) link to sign into your account.

You've reached the end of this user guide as you've created an account.